Структурное подразделение государственного бюджетного общеобразовательного учреждения Самарской области средней общеобразовательной школы № 6 городского округа Отрадный Самарской области, Центр Дополнительного Образования Детей

# **Конспект занятия по дополнительной общеобразовательной общеразвивающей программе «Графический дизайн»**

## **Тема занятия: «Сетчатый градиент»**

Разработчик: Дедюлина Валерия Александровна, педагог дополнительного образования СП ГБОУ СОШ СОШ № 6 г.о. Отрадный ЦДОД

г. Отрадный 2024 г.

## **Тема занятия:**

Сетчатый градиент

Задачи занятия

Обучающие:

- Актуализировать знания учащихся о видах графического дизайна
- дать представление о роли сетчатого градиента в графическом дизайне;
- познакомить учащихся с понятием сетчатый градиент и основными правилами его применения.

Развивающие:

- развивать кругозор обучающихся, расширяя их представления об областях использования компьютерного и графического дизайна;
- развивать умение находить грамотные композиционные решения и выражать идею графическими средствами.

Воспитательные:

- воспитывать художественный вкус при работе над графическим проектом.
- развивать коммуникативные навыки, формировать умение аргументировать и четко формулировать свои мысли.

## **Ожидаемые предметные результаты:**

Предметные:

- Различают стили текста
- Используют стили текста в разработки флайера

Метапредметные:

*Регулятивные УУД:*

- Умение самостоятельно определять цели своего обучения
- Умение осуществлять выбор эффективных способов решения учебных и познавательных задач.

*Познавательные УУД:*

 Умение создавать, применять сетчатый градиент в проектах рисунка Умение строить логические рассуждения, делать умозаключения и выводы

*Коммуникативные УУД:*

- Умение слушать и вступать в диалог
- Умения ясно, логично и точно излагать свою точку зрения

Личностные:

- Готовность и способность к самостоятельной, творческой и ответственной деятельности
- Овладение навыками сотрудничества со взрослыми и сверстниками
- Активность и заинтересованность в выполнение всех поставленных задач

**Оборудование:** персональный компьютеры с установленной программой Adobe Illustrator

**Тип занятия:** Комбинированный **Форма занятия:** Фронтальная, индивидуальная **Образовательная технология:** системно – деятельностная **Методы:**

- По источникам знаний: словесные, наглядные;
- По степени взаимодействия учитель ученик: эвристическая беседа;
- Относительно дидактических задач: подготовка к восприятию;

## **План занятия:**

- 1. Организационный момент
- 2. Вводная часть
- 3. Теоретическая часть
- 4. Основная часть
- 5. Заключительная часть
- 6.Подведение итогов

#### **Ход занятия:**

#### **1. Организационный момент**

Запуск обучающихся в кабинет. Приветствие педагога, создание позитивного настроя у обучающихся. Проверка отсутствующих.

#### **2.Вводная часть**

Педагог объявляет о начале работе:

- просит включить персональные компьютеры, проверить заряд и при необходимости подсоединить заряд

- запустить программу «Adobe Illustrator»

-создать файл размером А4

-сохранить файл на первоначальном этапе

Педагог с помощью диалога с обучающимися узнаёт, что они знают о понятие «градиент» и «сетчатый градиент».

Педагог объявляет тему урока и задачи на сегодняшний урок. **3. Теоретическая часть**

Градиент — это градуированный переход между двумя или более цветами, или двумя оттенками одного цвета. Градиенты можно использовать для создания наложения цветов, добавления объема к векторным объектам, а также для добавления света и тени к иллюстрациям.

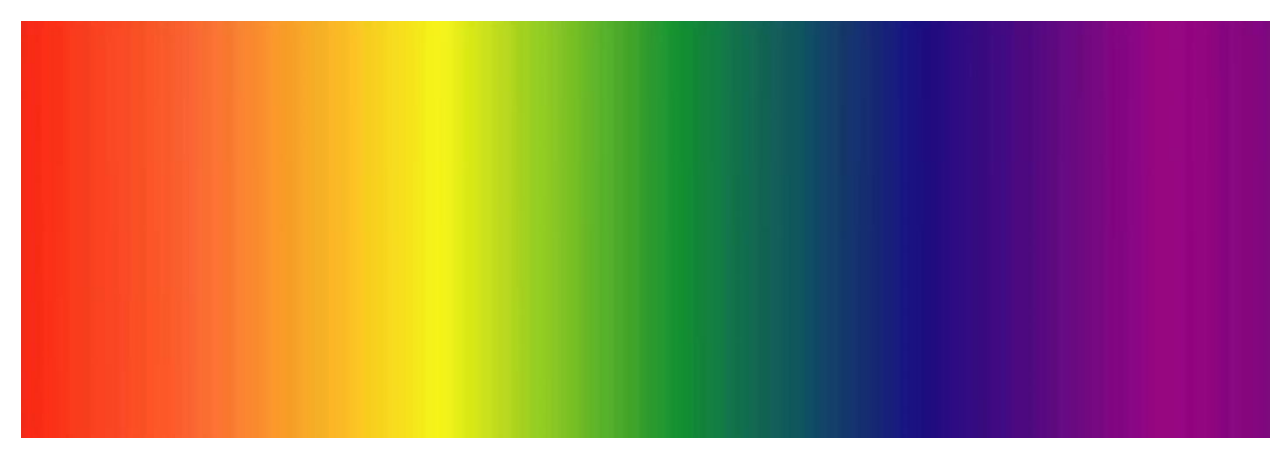

Рисунок 3.1 – Градиент

Сетчатый объект — это многоцветный объект, на котором цвета могут распределяться в разных направлениях и плавно переходить от одного к другому в разных точках. При создании сетчатого объекта множество линий, так называемых линий сетки, пересекают объект, образуя решетку. С их помощью можно легко манипулировать переходами между цветами на объекте. Перемещая и редактируя узлы на линиях сетки, можно изменить интенсивность цветового сдвига или распространение цветной области на объекте.

Пересечение двух линий сетки представляет собой опорную точку особого типа — узел сетки. Узлы сетки отображаются в виде ромбов и обладают всеми свойствами опорной точки, а также дополнительным свойством — цветовой характеристикой. Можно добавлять и удалять узлы сетки, редактировать их или изменять цвет, связанный с каждым из узлов сетки.

Опорные точки также имеются в сетке (их можно отличить по квадратному значку вместо ромбовидного) и могут быть добавлены, удалены, изменены и перемещены, как и любые другие опорные точки в программе Illustrator. Опорные точки можно расположить на любой линии сетки. Можно щелкнуть опорную точку и перетащить ее управляющие линии, чтобы изменить ее.

Участок между любыми четырьмя узлами сетки называется контуром сетки. Изменять цвет контура сетки можно теми же методами, что и цвет узла сетки.

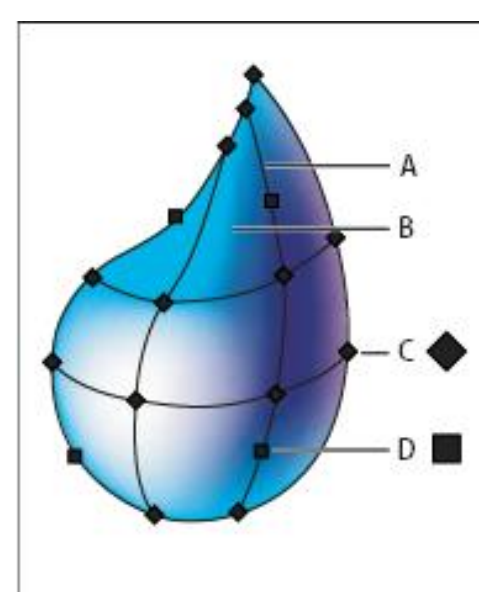

Рисунок 3.2 – Капля с сетчатым градиентом

- A- Линия сетки
- B- Контур сетки
- C- Узел сетки
- D- Опорные точки

## **4. Основная часть**

Педагог предлагает перейти к практике. На экране проектора педагог показывает этапы создания сетчатого градиент и просит повторить этап вслед за педагоги. Этапы создания:

> 1) Создать круг, на котором будет создавать сетчатый градиент. Круг размером 150x150(мм) выровнять горизонтально и вертикально по центру.

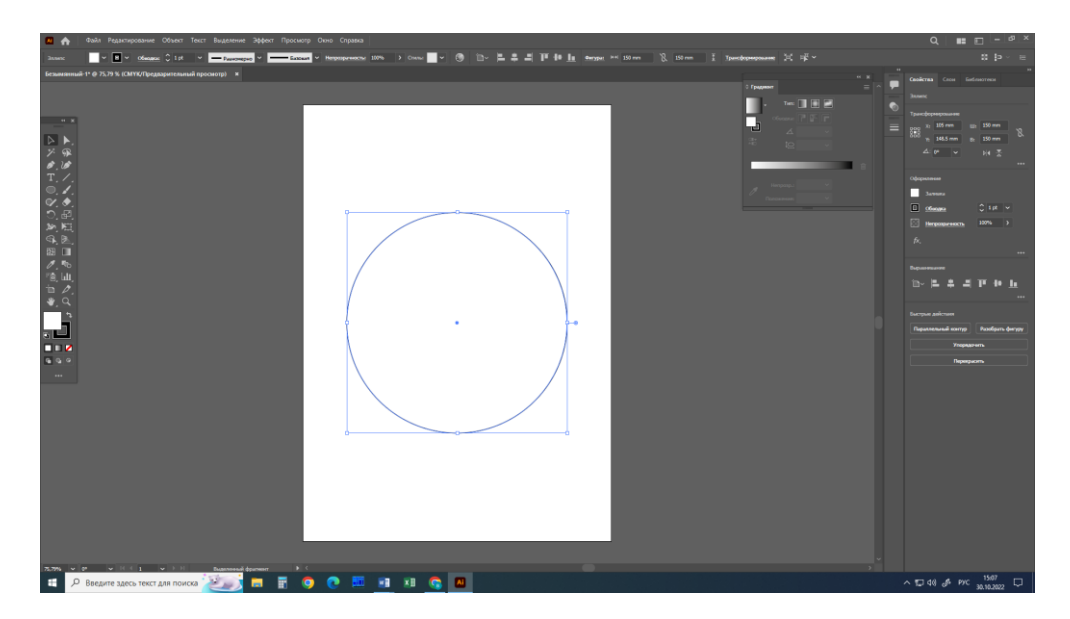

Рисунок 4.1- Этап 1

2) Выделить круг, затем выбрать инструмент « Сетчатый градиент» и создать узлы сетки, как на рисунке.

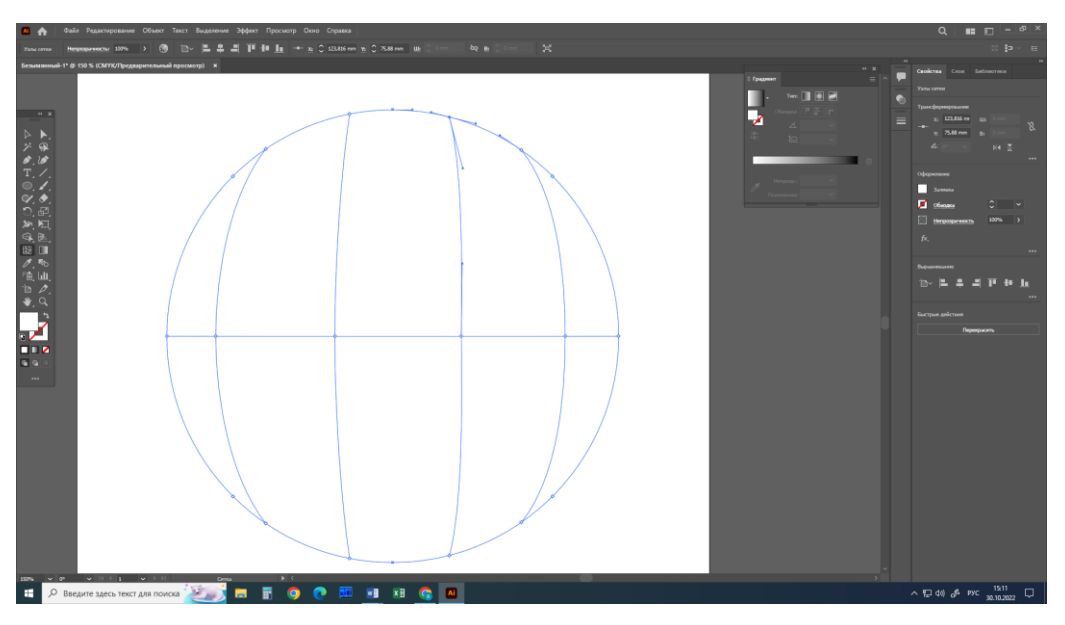

Рисунок 4.2 – Этап 2

3) Инструментом «Частичное выделение» выделить опорную точку на границе круга и залить цветом d1cfe9.

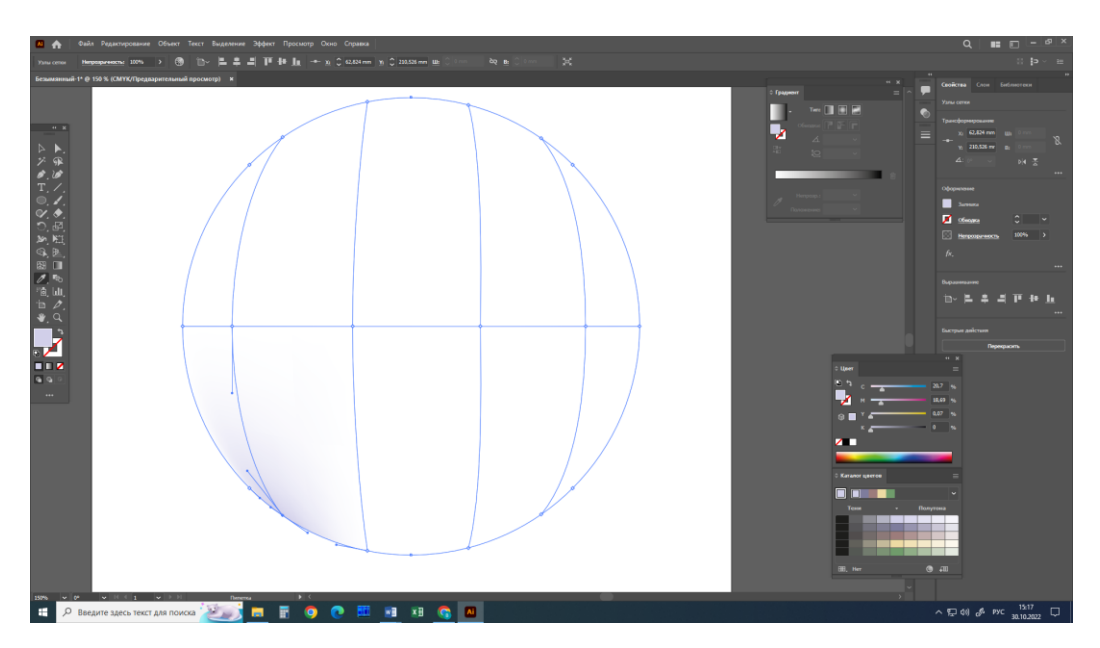

Рисунок 4.3 – Этап 3

4) Инструментом «Частичное выделение» выделить следующею опорную точку на границе круга и залить цветом dccfe7.

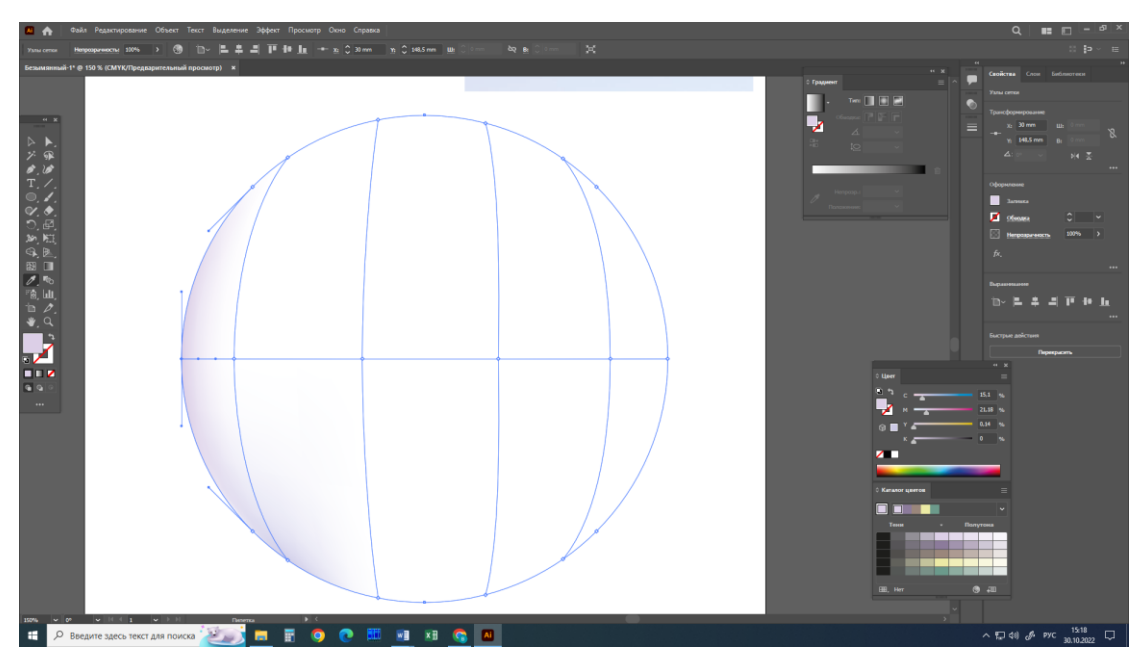

Рисунок 4.4 – Этап 4

5) Инструментом «Частичное выделение» выделить следующею опорную точку на границе круга и залить цветом fbe5f0.

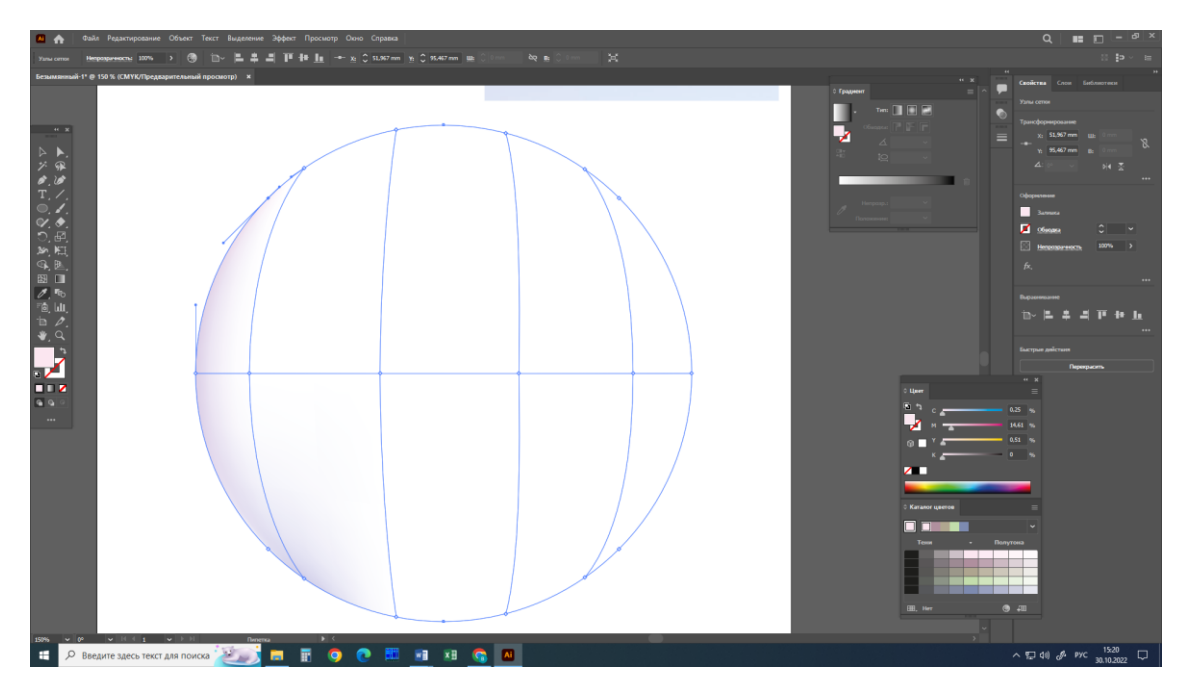

Рисунок 4.5 – Этап 5

6) Инструментом «Частичное выделение» выделить следующею опорную точку на границе круга и залить цветом fcf3f8.

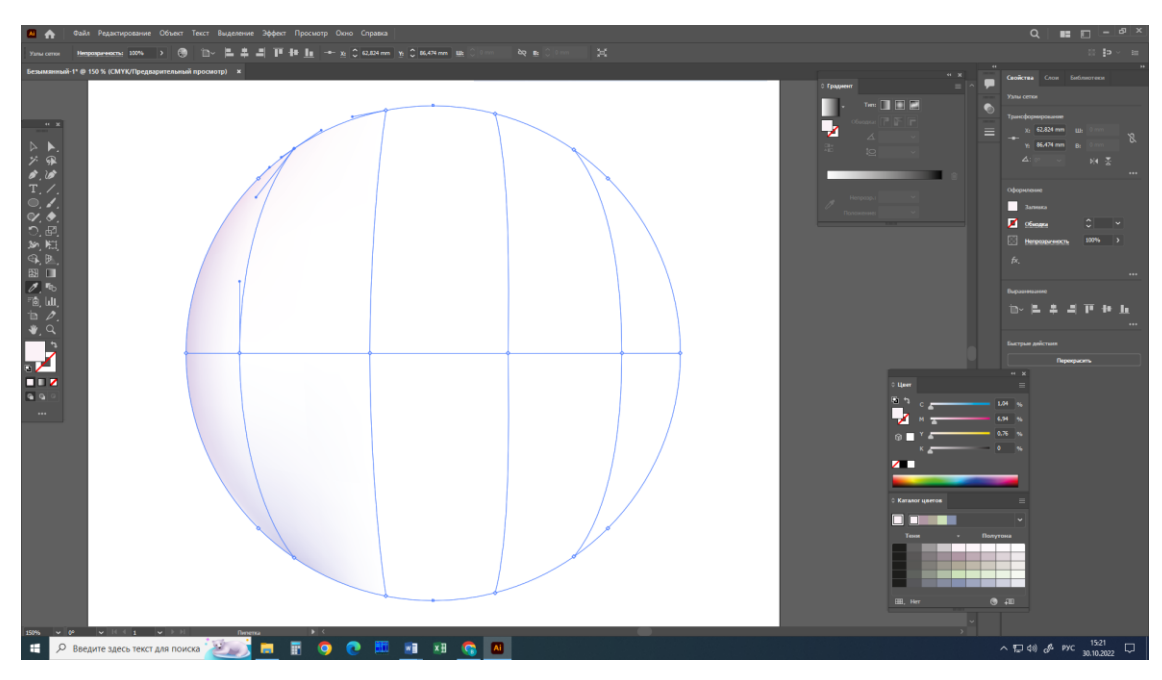

Рисунок 4.6 – Этап 6

7) Инструментом «Частичное выделение» выделить следующею опорную точку на границе круга и залить цветом f7eef6.

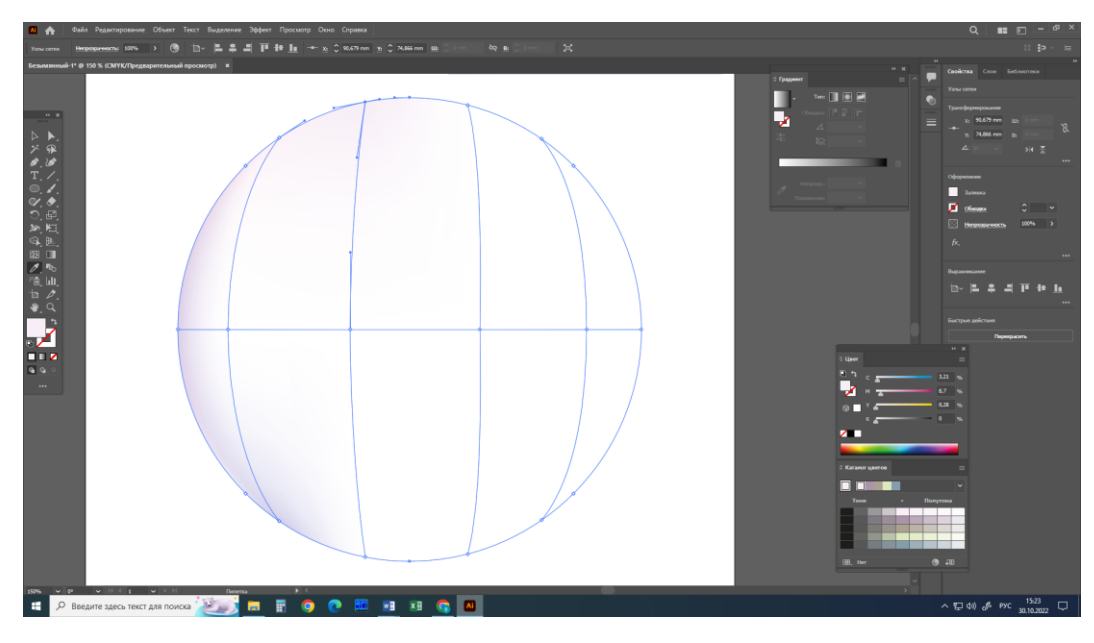

Рисунок 4.7 – Этап 7

8) Инструментом «Частичное выделение» выделить следующею опорную точку на границе круга и залить цветом d5cde7.

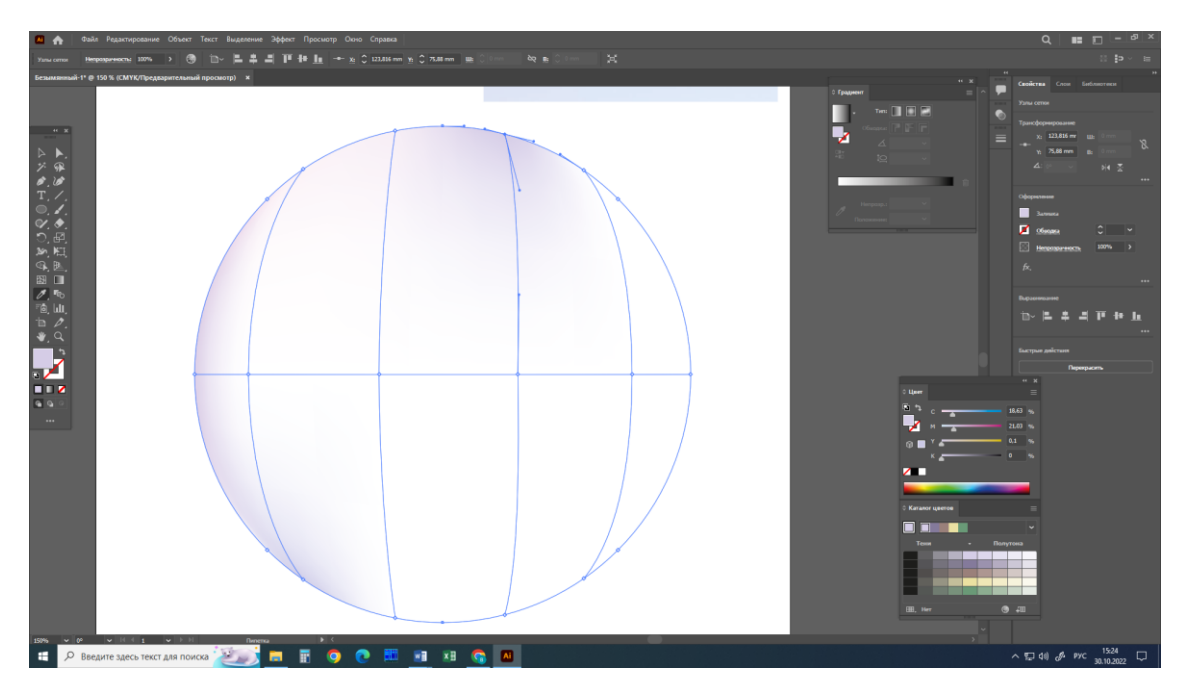

Рисунок 4.8 – Этап 8

9) Инструментом «Частичное выделение» выделить следующею опорную точку на границе круга и залить цветом c0c2e3.

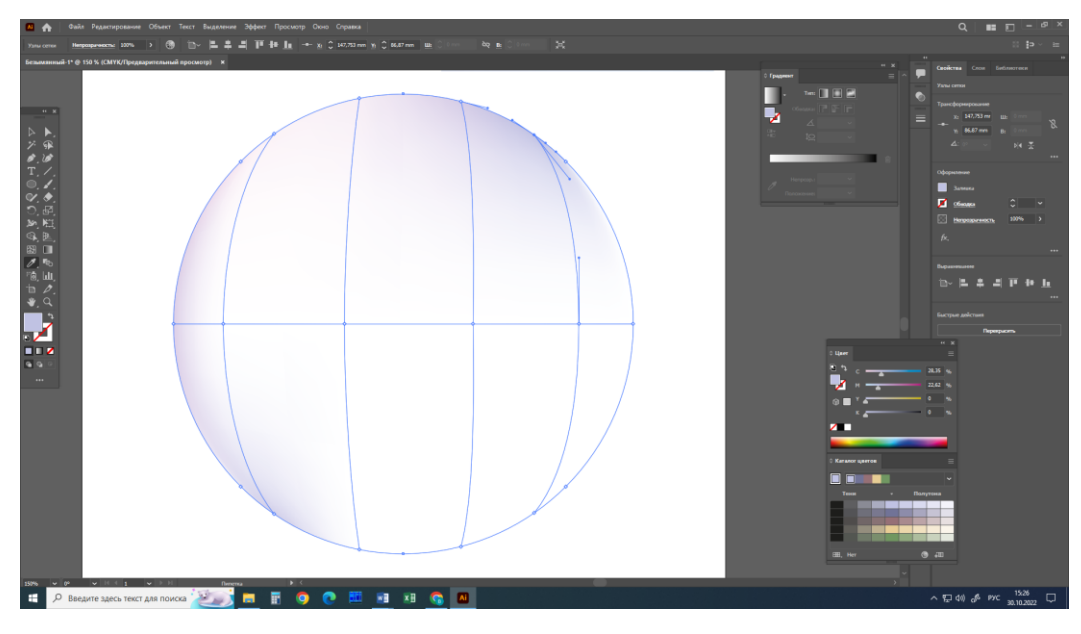

Рисунок 4.9 – Этап 9

10) Инструментом «Частичное выделение» выделить следующею опорную точку на границе круга и залить цветом d0c5e3.

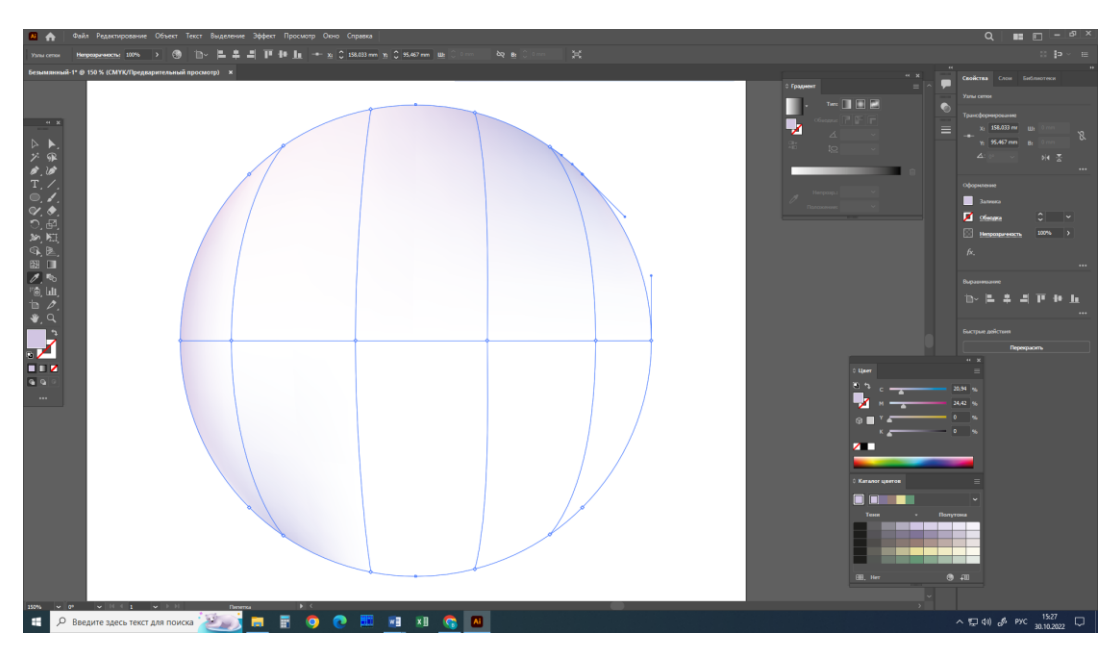

Рисунок 4.10 – Этап 10

11) Инструментом «Частичное выделение» выделить следующею опорную точку на границе круга и залить цветом e0e7f6.

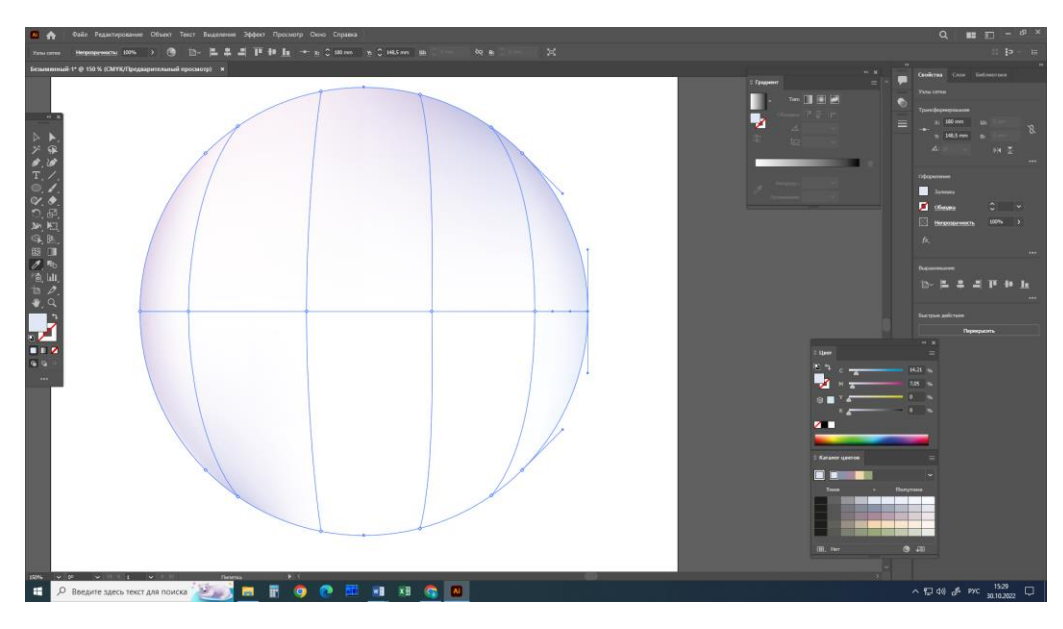

Рисунок 4.11 – Этап 11

12) Инструментом «Частичное выделение» выделить следующею опорную точку на границе круга и залить цветом e2e9f7.

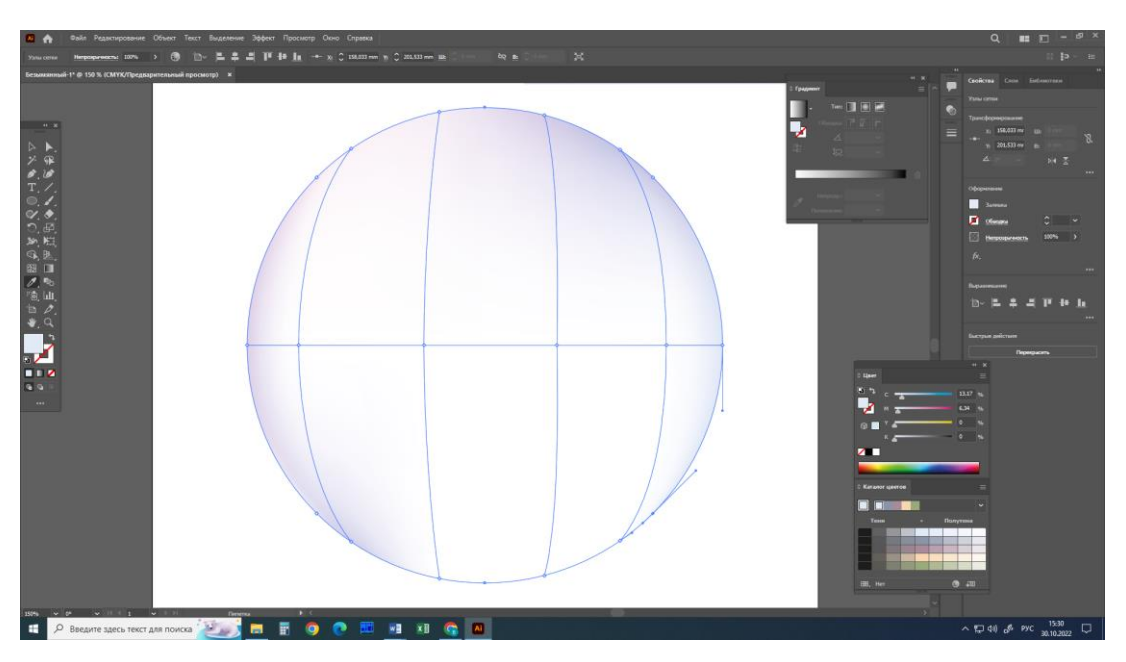

Рисунок 4.12 – Этап 12

13) Инструментом «Частичное выделение» выделить следующею опорную точку на границе круга и залить цветом ced8f0.

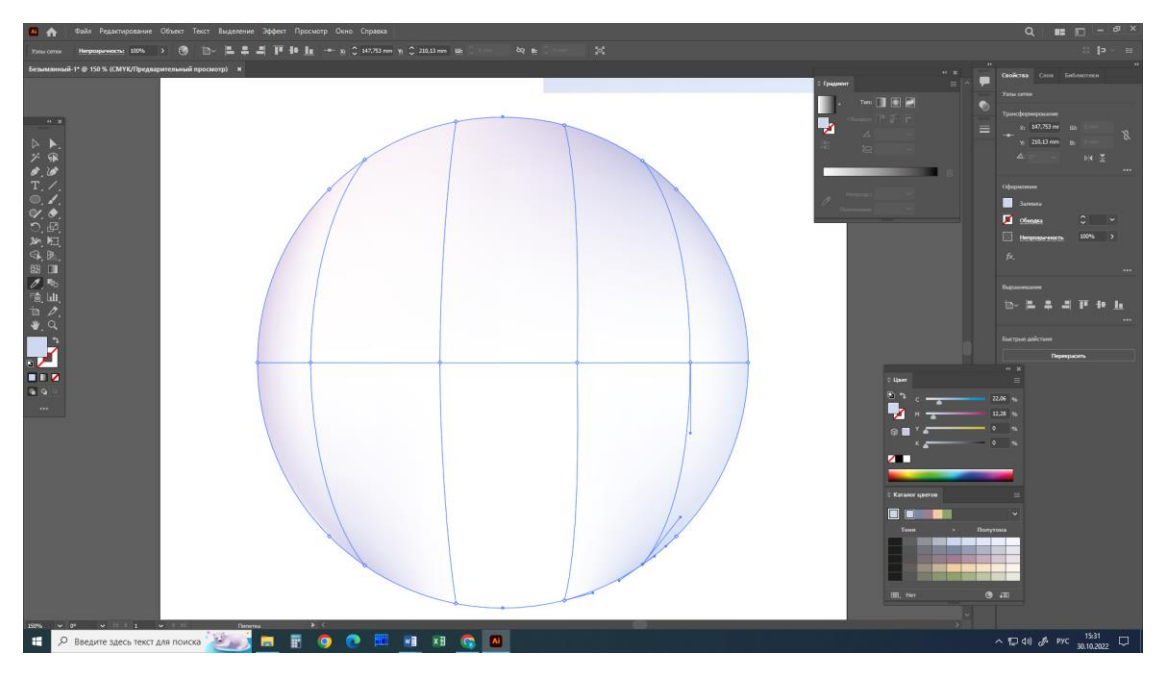

Рисунок 4.13 – Этап 13

14) Инструментом «Частичное выделение» выделить следующею опорную точку на границе круга и залить цветом dae0f3.

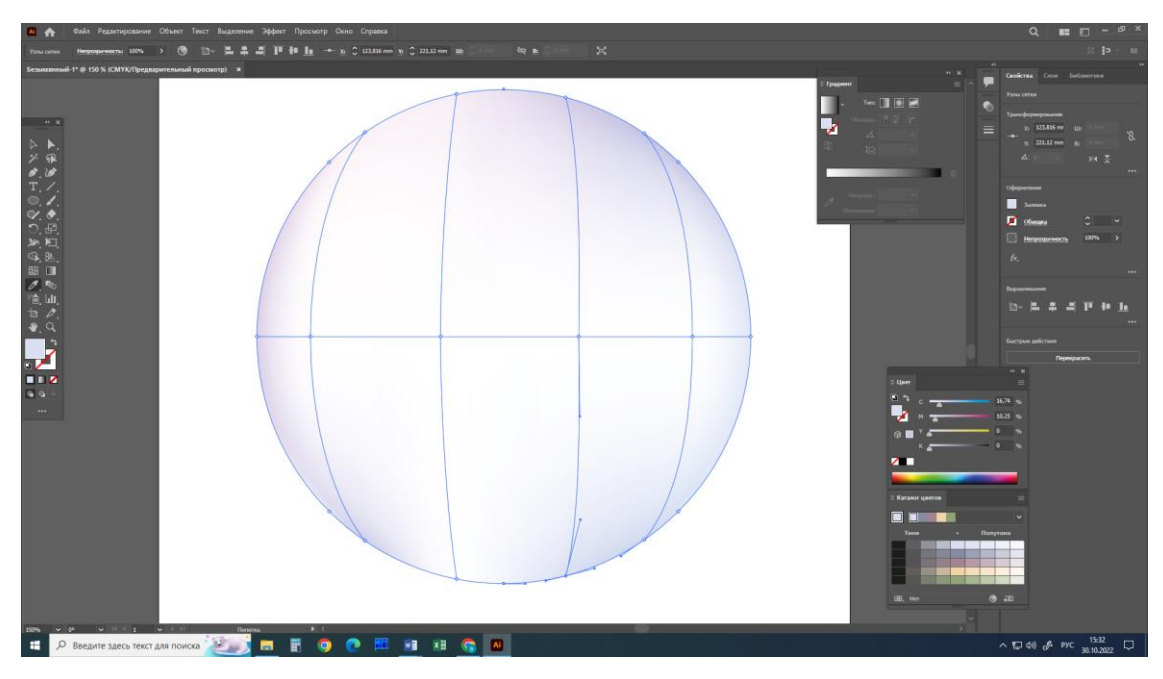

Рисунок 4.14 – Этап 14

15) Инструментом «Частичное выделение» выделить следующею опорную точку на границе круга и залить цветом d3d2eb.

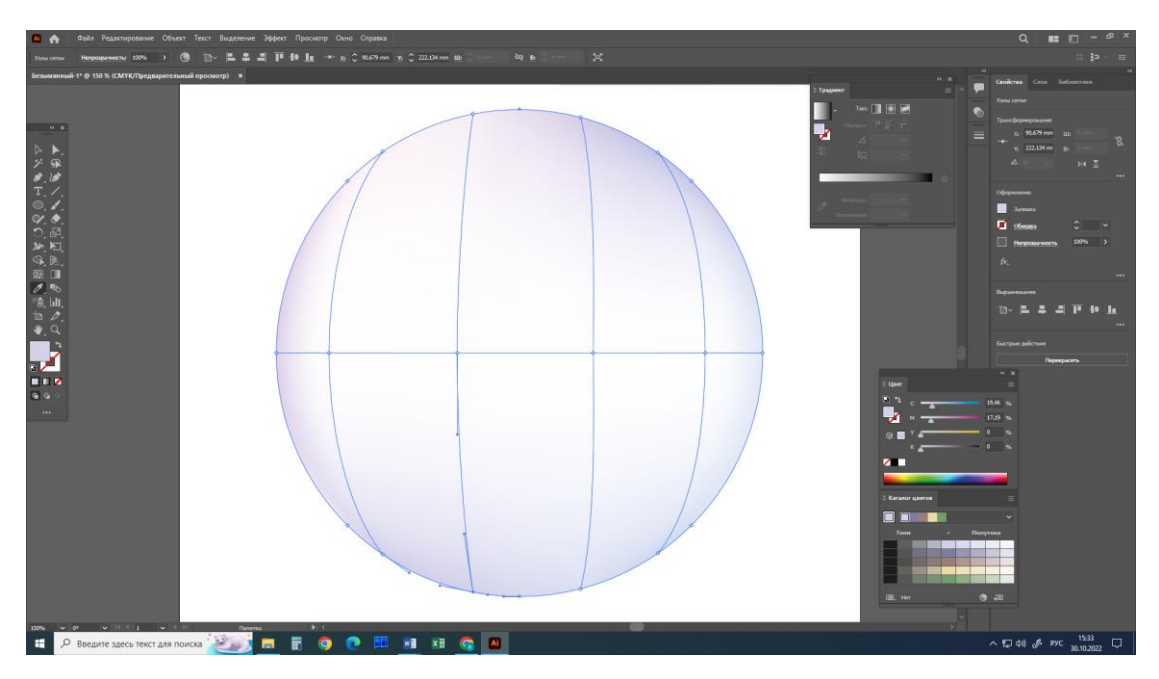

Рисунок 4.15 – Этап 15

Преподаватель предлагает ребятам проявить фантазию и продолжить заполнять внутренние опорные точки самостоятельно, используя ранее выбранную палитру.

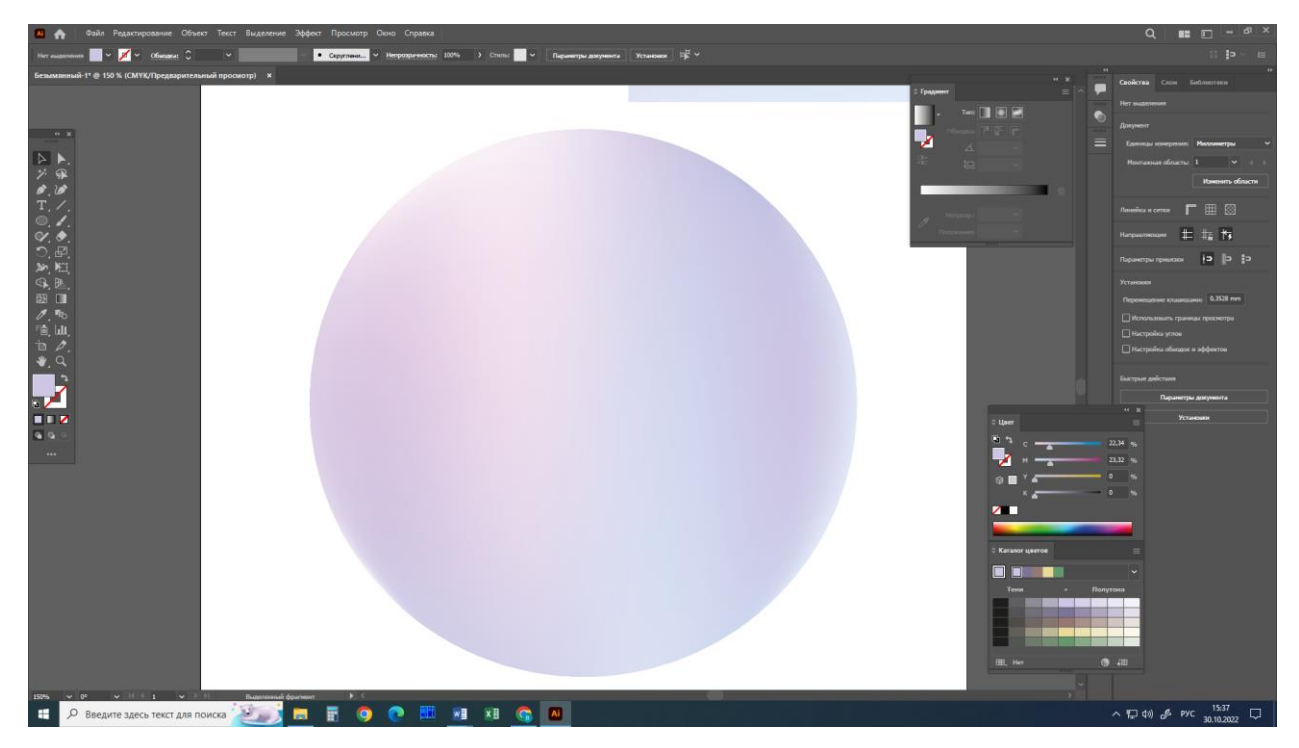

Для наглядности педагог показывает готовый возможный вариант.

# Рисунок 4.16 – Готовый вариант

После проверки готовых вариантов обучающихся, педагог предлагает создать похожий круг с сетчатым градиентом, но в своей собственной палитре.

#### **5. Заключительная часть**

Преподаватель походить индивидуально к каждому обучающемуся и проверят проделанную работу. В конце урока педагог проводить опрос, чтобы закрепить усвоенные знания учащихся по параметрам стиля текста и его применения.

- Что такое градиент?
- Что такое сетчатый градиент?
- Что такое узел сетки?
- Что такое опорная точка?
- Что такое контур сетки?
- Что такое линия сетки?

#### **6.Подведение итогов**

Преподаватель благодарит за проделанную работу и внимания. Педагог напоминает о обязательные действия после окончания работы:

- сохранить файл с названием «Флайер. Имя»

- выйти из программы

- отключить персональный компьютер (при подключении заряда выключить заряд)

Педагог прощается с обучающимися.